# **Special Billing Charges/Credits**

## **DESCRIPTION**

Special billing charges are automatically billed whenever you do an invoice. Some examples are Oil Spill Fees, Superfund, Tax Allowance, etc. Tech Notes: arinvchg.vis, arinvchg.scx, arinvchg.sct.

## **Master File Maintenance Menu Select**

From Jobber Menu, select Master File Maintenance. From the submenu, select Special Charges highlighted below.

| <b>Tobber</b>                            | AP<br>AR              | Exit<br>$Pr-Gl$<br>Link<br>Main |
|------------------------------------------|-----------------------|---------------------------------|
| Master File Maintenance                  |                       | 13 Sales Analysis Generator     |
| · Locations                              | • Freight Files       | 14 Fuel Tax Reporting           |
| • Fuel Types                             | • Freight Schedules   | 15 FIFO Cost Maintenance        |
| • Departments                            | • Fuel Tax Exemptions | 16 Reindex Data Files           |
| · Categories                             | · Special Prices      | 17 End of Month                 |
| • Territory                              | · Special Charges     |                                 |
| · Salesmen                               | • Comments            | <b>Utility Programs</b><br>υ    |
| • Drivers                                | $\cdot$ Trucks        | Release to General Ledger<br>R  |
| · Industry                               | • Cities              | <b>Inventory Setup</b>          |
| • Inventory                              | · Terminals           | Freight Bill Expense<br>F       |
| · Fuel Taxes                             | · Purchase Charges    |                                 |
| <b>Fuel Tank Module</b><br>$\mathcal{P}$ |                       |                                 |
| <b>Rack Prices</b><br>3                  |                       |                                 |
| <b>DTN/Supplier Import</b><br>4          |                       |                                 |

**Figure 1** Special Charges is highlited in menu

The submenu has options to Add Chg Delete which is shown below. You can print a special charge report to see what you have in the file. Delete Special charges is not often used. Browse special Charges also lets you see what all is in the file and you can delete charges by clicking on the far right box. When it goes dark, the record is deleted.

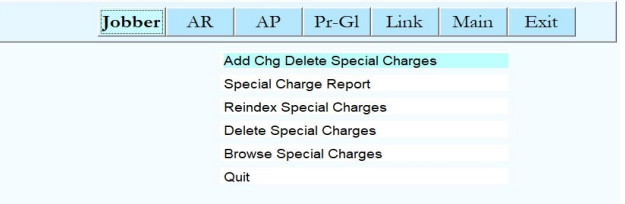

**Figure 2** Special Charge Submenu

The special charge add change delete form is displayed. It is highly recommended that you press the view all button so you can get an overview of everything that is in the file. You might decide to select an item and then use the duplicate button to duplicate it.

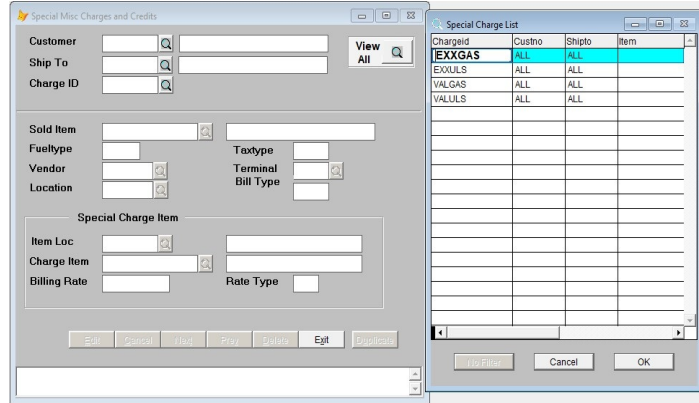

**Figure 3** Form displayed and View All was pressed.

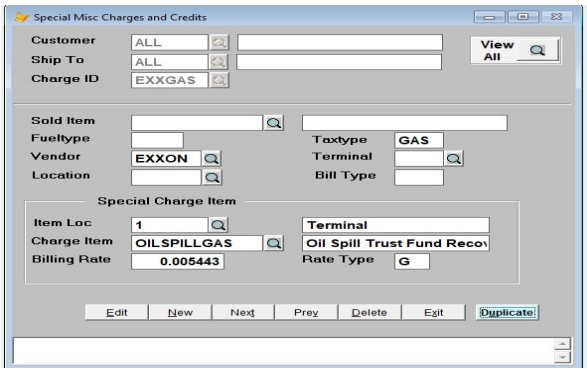

**Figure 4** Record was selected and displayed

In the example above, all customer and all shiptos get billed on item OILSPILLGAS whenever taxtype GAS is sold. The rates is .005443. The Rate Type is G for a per gallon charge. This charge only applies when the Vendor on the invoice is Exxon.

After entering a customer, shipto and charge ID, you can add a record. If found, the record is displayed.

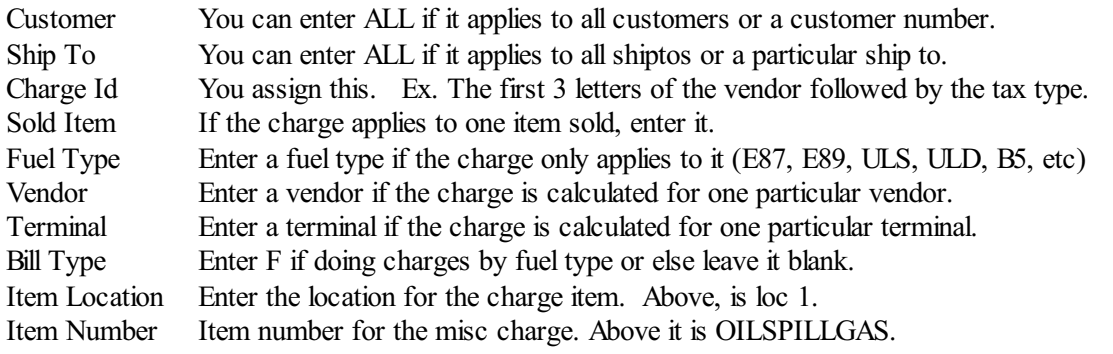

Billing Rate It can be positive or negative. A negative might be a tax allowance. Rate Type. G per gallon charges. D=Multiply Rate by Subtotal F=Flat Rate.

Type G might apply to super fund, oil spill, and tax allowance.

Type D is based on the product sales subtotal.

Type F flat rate might be a flat rate delivery fee that you charge on every invoice.

#### **Duplicate a Record.**

So if you have Oil Spill Gasoline setup, you could press duplicate and change a few fields to create a record for Oil Spill Diesel. You might change the charge id to EXXULS, Taxtype=ULS, The charge item would be OILSPILLULS, the rate would be different too. But everything else is the same.

When you press Duplicate, it displays on the left, Dupicate Record in Progress. Now change the chargeid and anything else that is different on this record.

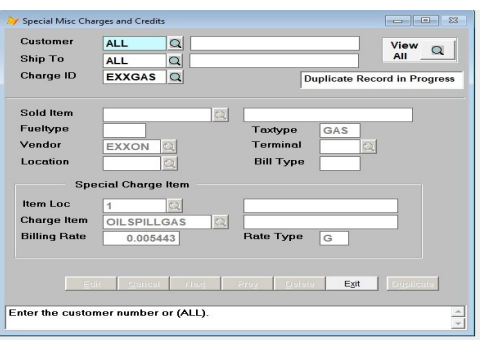

**Figure 5** Start Duplication

**OPTION BUTTONS**. Click on the button or press the underlined letter.

#### **<Edit>**

Click on the field to be changed or Press E or click the Edit button to change a field. The Customer, Ship-to, and Charge ID fields may not be changed. If they are incorrect, delete the record and start over.

### **<New>**

Click on New to enter another Special Billing Charge or Credit record.

#### **<Next>**

Click on Next to display the next record.

#### **<Prev>**

Click on Previous to display the previous record.

#### **<Delete>**

Click to Delete to delete this record. A popup box with '*Are You Sure You Want to Delete This Record? (Y or N)?'* displays. Click the **Y** button to delete the record or the **N** button to proceed without deleting.

### **<Exit>**

Click on Exit to quit file maintenance.

### **SPECIAL BILLING CHARGE REPORT**

This is a listing of all Special Billing Charge records in the file.

Just select a printer and and press Display or Print

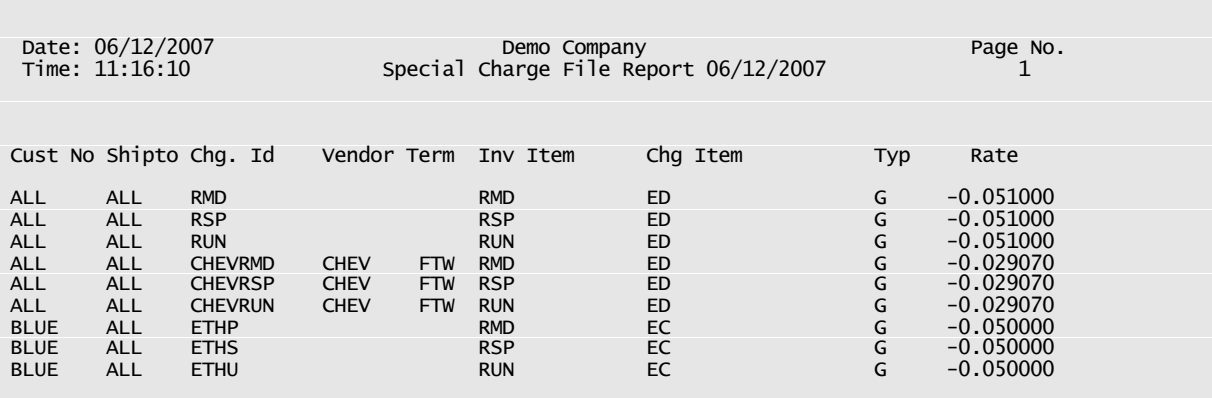

## *Special Charge File Report*

## **REINDEX SPECIAL BILLING CHARGE FILE**

This option recreates the index file. Reindex when the file seems to be missing records or does not print in order. Everyone must be out of the Special Billing Charge File. The process takes only a few seconds.

From the submenu, select *Reindex Special Billing Charge File*.

## **DELETESPECIAL CHARGES**

Normally Petro Data support people use this option. We prefer that you just delete them individually. Mass deletes can be dangerous. You migh use the Browse option below to easily select the records to delete.

### **BROWSESPECIAL CHARGES/PURCHASE CHARGES**

Tech Notes. ARBROCHG.VIS

Selecting this option shows allspecial charges in your file. This is a good way to see everything that is in the file. Like most Browse screens, you can select the little box on the far right to delete an item. The box will turn black when you do that. If you change your mind, click on the box again and the black mark disappears.

Options.

Fix Special Sales Charges Fix Purchase Charges. Select option 1. Answer Y to continue.

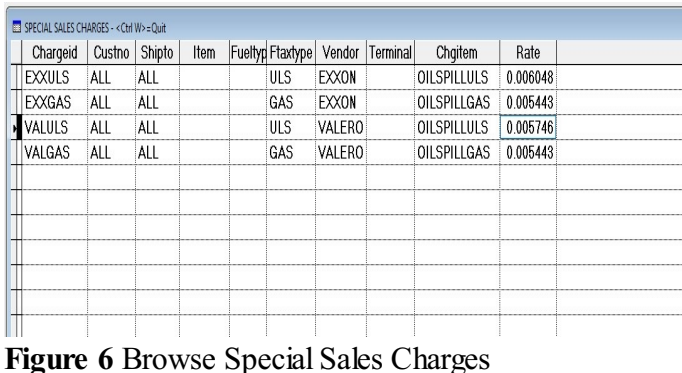

In the example above, I clicked on the box on the far right and deleted charge id VALULS. I can click on

You could also use the browse to quickly fix rates on many items.

it it again to remove the black mark and undelete.